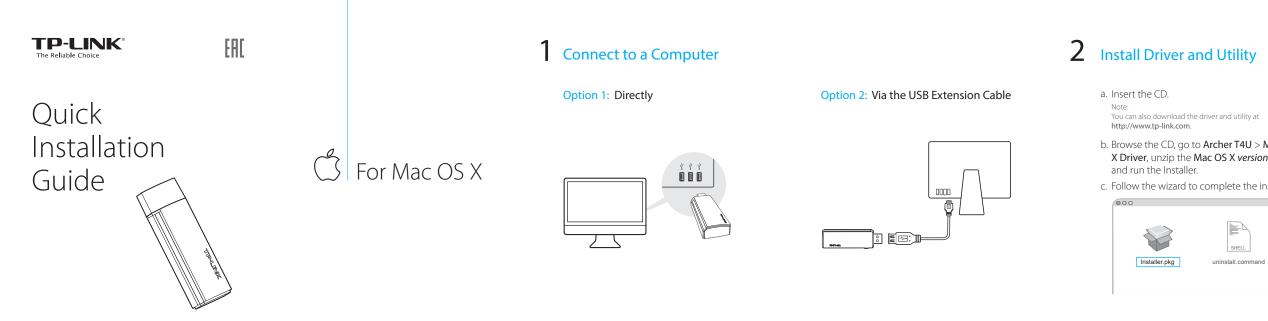

AC1300 Wireless Dual Band USB Adapter MODEL NO. Archer T4U 7106506736 REV5.1.0

You can also download the driver and utility at

Note:

000

http://www.tp-link.com.

and run the Installer.

F

Installer.pkg

### b. Browse the CD, go to Archer T4U > Mac OS X Driver, unzip the Mac OS X version.zip file

c. Follow the wizard to complete the installation.

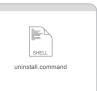

# **3** Join a Wireless Network

# Option 1: Via TP-LINK Utility

- a. Click 🛁 (TP-LINK Wireless Configuration Utility) on the menu bar.
- b. Select your Wi-Fi network and enter the Wi-Fi password when prompted.

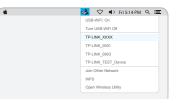

# Option 2: Via Wi-Fi Protected Setup (WPS)

- a. Press the WPS button on your router.
- b. Within 2 minutes, press and hold the WPS button on the adapter until the configuring screen appears.

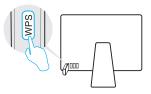

c. When you are prompted "WPS Protocol Finished", click OK.

# Connect to a Computer

**Option 1**: Directly

# AH For Windows

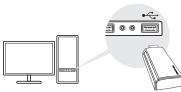

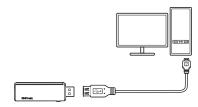

**Option 2:** Via the USB Extension Cable

Note:

In Windows XP, a Found New Hardware Wizard window will appear when the adapter is detected. Please click Cancel.

2 Install Driver and Utility

3 Join a Wireless Network

### a. Insert the CD and run the Autorun.exe from the pop-up Autoplay window.

Notes:

1. You can also download the driver and utility at http://www.tp-link.com.

2. In some operating systems, the CD screen will pop up automatically. Otherwise, run the CD manually.

### b. Select Archer T4U and click Install Driver, then

follow the InstallShield Wizard to complete the installation.

Note:

During the installation, select TP-LINK Wireless Configuration Utility and Driver if you want to use TP-LINK Utility and WPS function.

| Archer T4U<br>Instal Driver<br>Uber Guse |
|------------------------------------------|
| Browse CD DEXIT                          |

Note:

Click 📶 or 况 (Network icon) on the taskbar, select your Wi-Fi network, and click Connect.

In Windows XP, if you have installed TP-LINK Utility, you need to switch to Windows wireless configuration tool first.

Networks Wi-Fi TP-LINK\_TEST\_Device TP-LINK\_0903 TP-LINK XXXX Connect automatically

This USB Adapter can be powered only by computers that comply with Limited Power Source (LPS).

# **Option 1:** Via Windows Wireless Utility

|   |       | a  |
|---|-------|----|
|   | ۵     | 4  |
|   | â     | al |
| C | Conne | ct |

## **Option 2:** Via TP-LINK Utility

Select your Wi-Fi network from the pop-up utility window and click **Connect**. The symbol 🟆 indicates a successful connection.

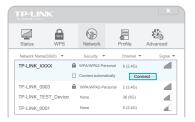

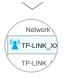

# Option 3: Via Wi-Fi Protected Setup (WPS)

a. Press the WPS button on your router.

b. Within 2 minutes, press and hold the WPS button on the adapter until the configuring screen appears.

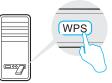

c. When you are prompted "Successfully connected to the network by WPS!", click **OK**.

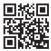

For more information, please visit our website http://www.tp-link.com ©2016 TP-LINK